Для первоначального доступа к личному кабинету заявителю необходимо заполнить в окне «вход в личный кабинет», полученный от сотрудника сетевой компании, Логин (вводится в поле электронная почта) и пароль.

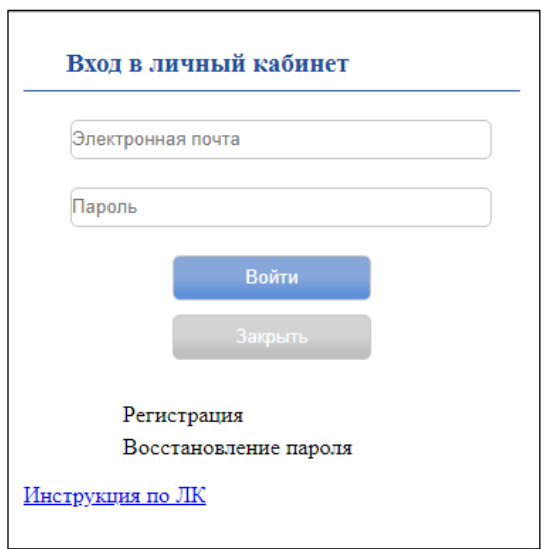

После успешной авторизации доступно становится окно, в котором представлены 4 основные раздела: «Профиль», «Заявки», «Сообщения», «Настройки».

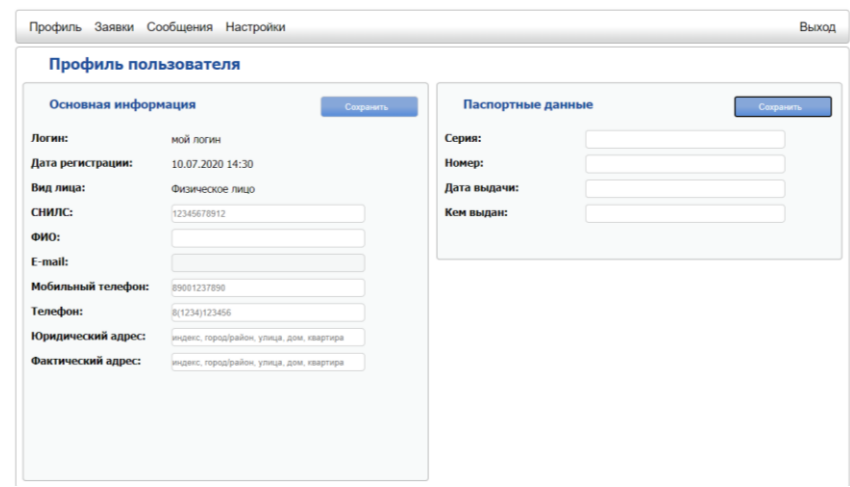

Для дальнейшей работы в личном кабинете необходимо, заполнить профиль пользователя, и в разделе «Настройки» вести **e-mail** и **новый пароль**

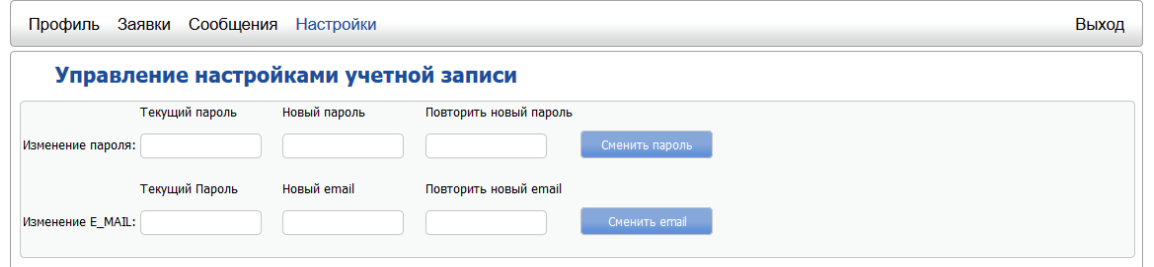

Последующий вход в личный кабинет осуществляется посредством ввода в окне «Вход в личный кабинет» логина, предоставленного от сотрудника сетевой компании и нового пароля.

Основная информация по использованию личного кабинета заявителя.

Окно для входа в личный кабинет выглядит следующим образом.

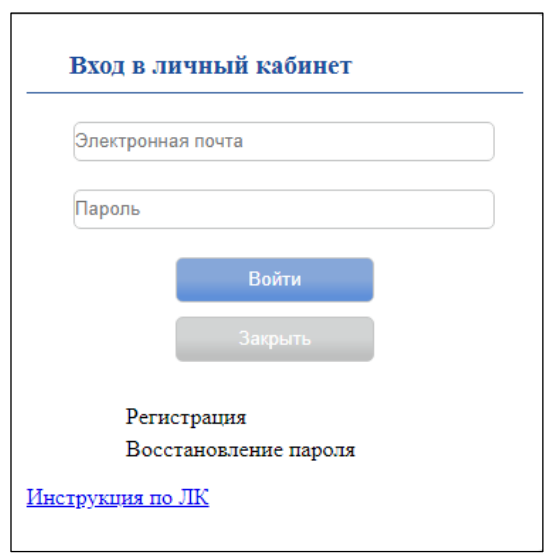

В этом окне необходимо ввести адрес электронной почты (который является одновременно и логином) и пароль от личного кабинета.

Если Вы не регистрировались ранее, то необходимо пройти процедуру регистрации, которая активизируется при нажатии на слово «Регистрация».

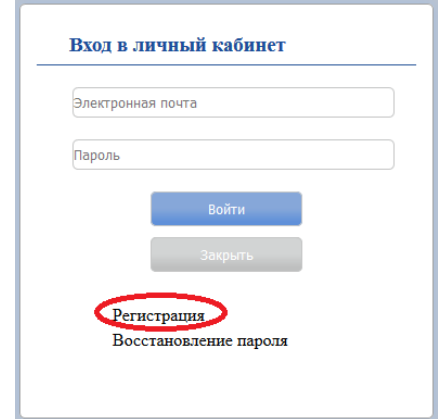

Процедура самостоятельной регистрации в личном кабинете.

Окно с регистрацией выглядит следующим образом:

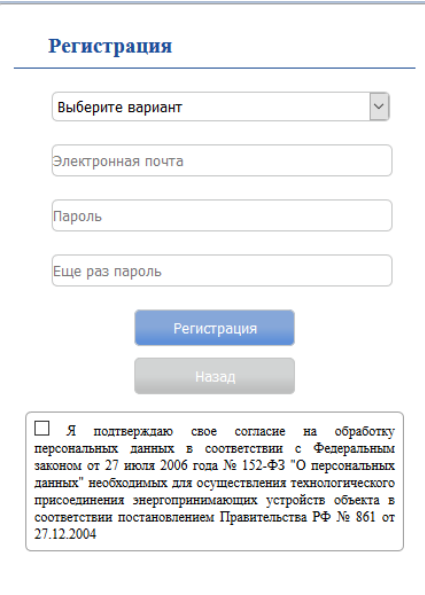

В этом окне необходимо заполнить все поля. На этом этапе необходимо выбрать тип заявителя, от этого будет зависеть какие данные нужно будет заполнять в заявке для осуществления технологического присоединения.

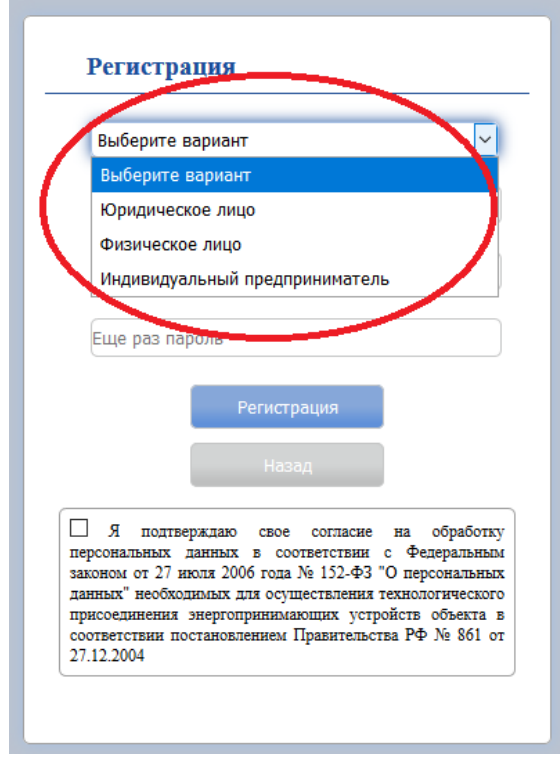

После успешной авторизации открывается окно с личным кабинетом, в котором 4 основные раздела: «Профиль», «Заявки», «Сообщения», «Настройки».

## Раздел «Профиль» выглядит следующим образом:

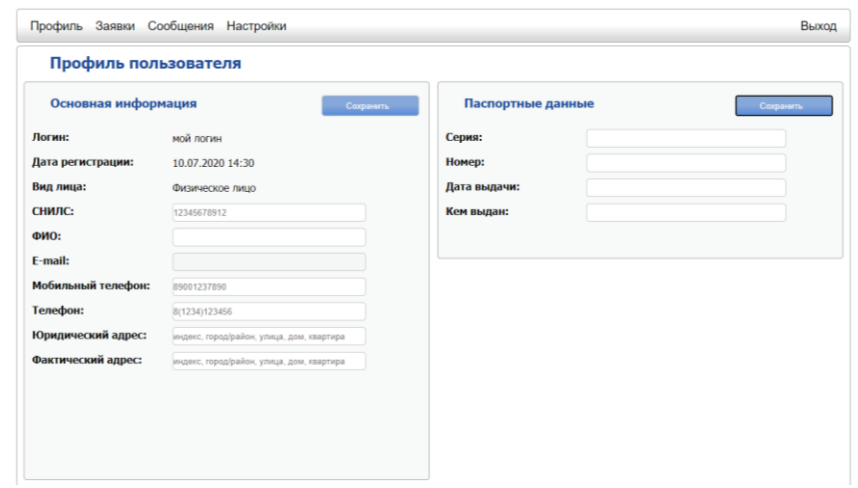

В нем необходимо указать свои контактные и персональные данные. Данные меняются при нажатии на кнопку «Изменить».

Вкладка «Заявки» выглядит следующим образом:

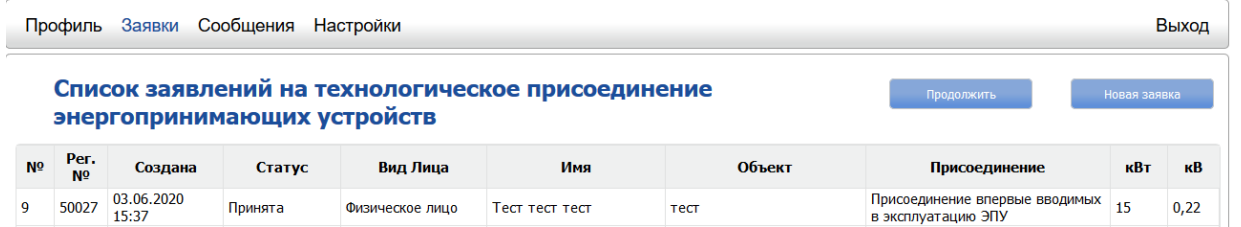

В данной вкладке показан список поданных заявок на осуществления технологического присоединения. Для подачи новой заявки нужно нажать на кнопку «Новая заявка».

После нажатия на кнопку «Новая заявка» выйдет окно, в котором необходимо заполнить информацию, для подачи новой заявки. Пример заполнения показан на картинке ниже.

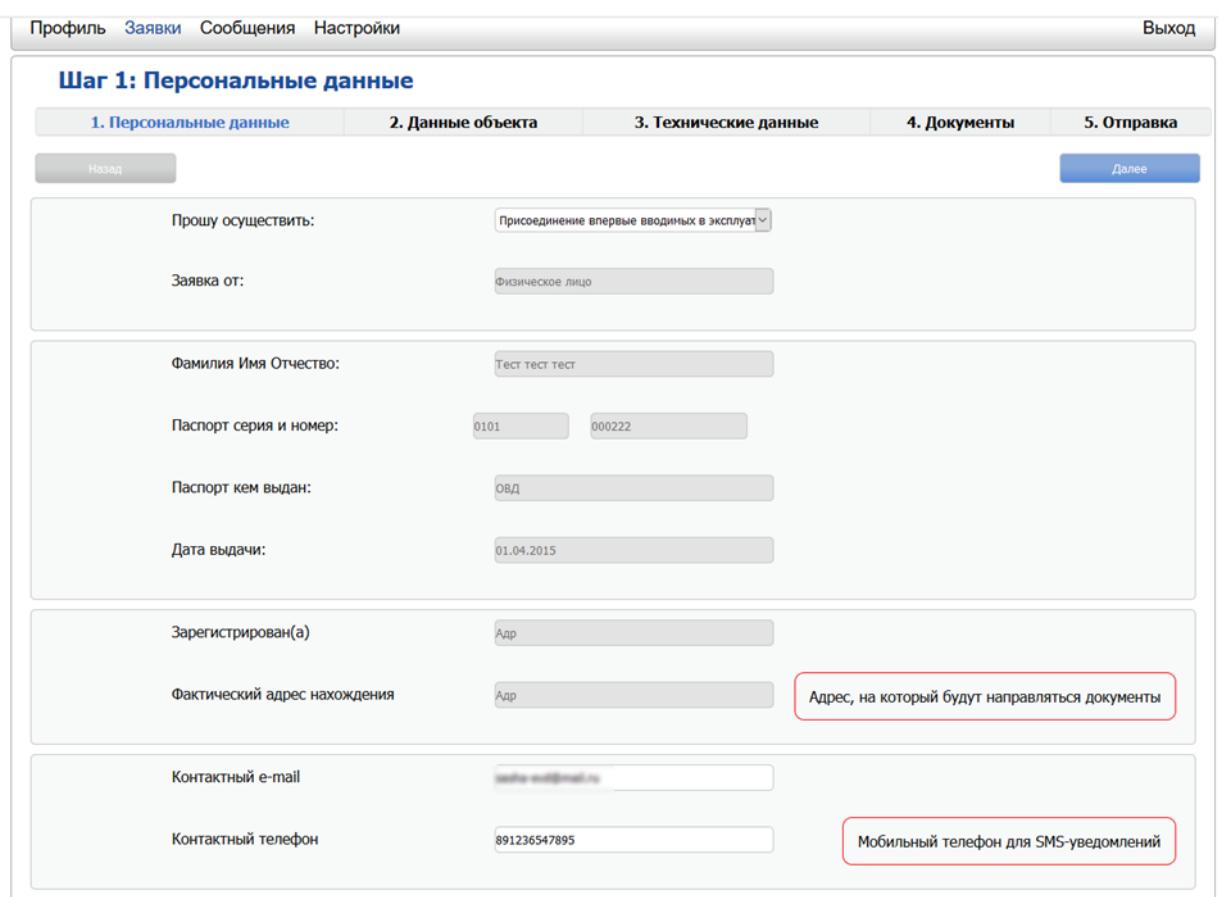

На вкладке «Персональные данные» нужно проверить свои данные, которые были заполнены в профиле пользователя. Также необходимо указать контактный мобильный телефон и контактный e-mail. Они будут нужны для оперативного оповещения об изменениях статуса заявки. После заполнения данных на кладке «Персональные данные» нужно нажать на кнопку «Далее» в правом верхнем углу. После нажатия кнопки «Далее» переходим на следующую вкладку «Данные объекта», где нужно будет указать данные об объекте, технологическое присоединение которого необходимо осуществить. Пример заполнения показан на картинке ниже:

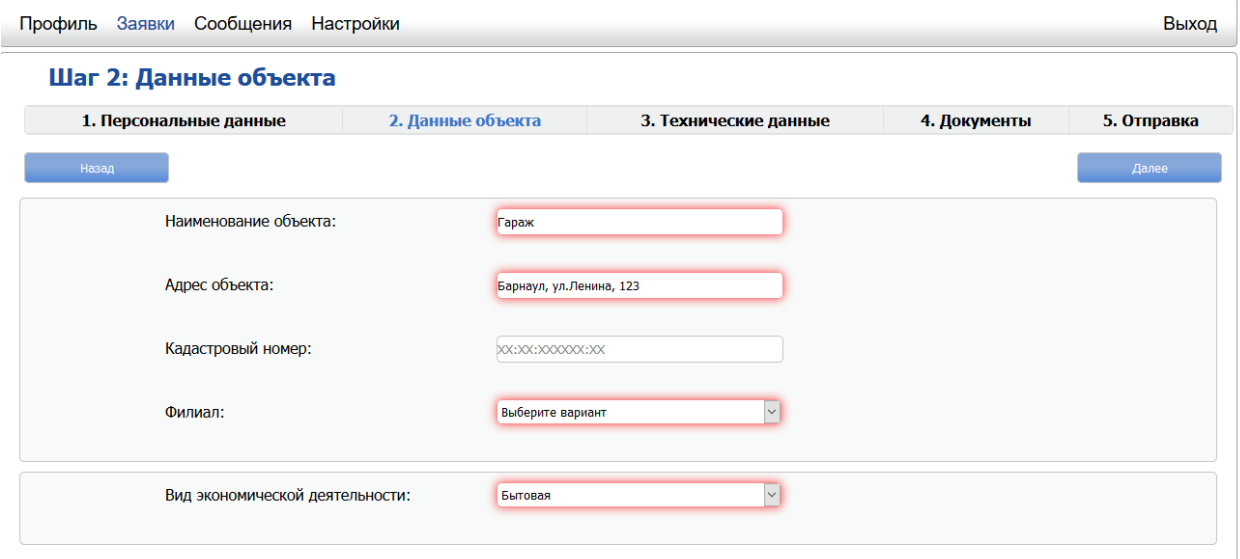

После заполнения данных по объекту, нужно нажать на кнопку «Далее» в правом верхнем углу для того, чтобы перейти на вкладку «Технические данные». На этой вкладке нужно указать техническую информацию, которая необходима для осуществления технологического подключения. Пример заполнения показан на картинке ниже.

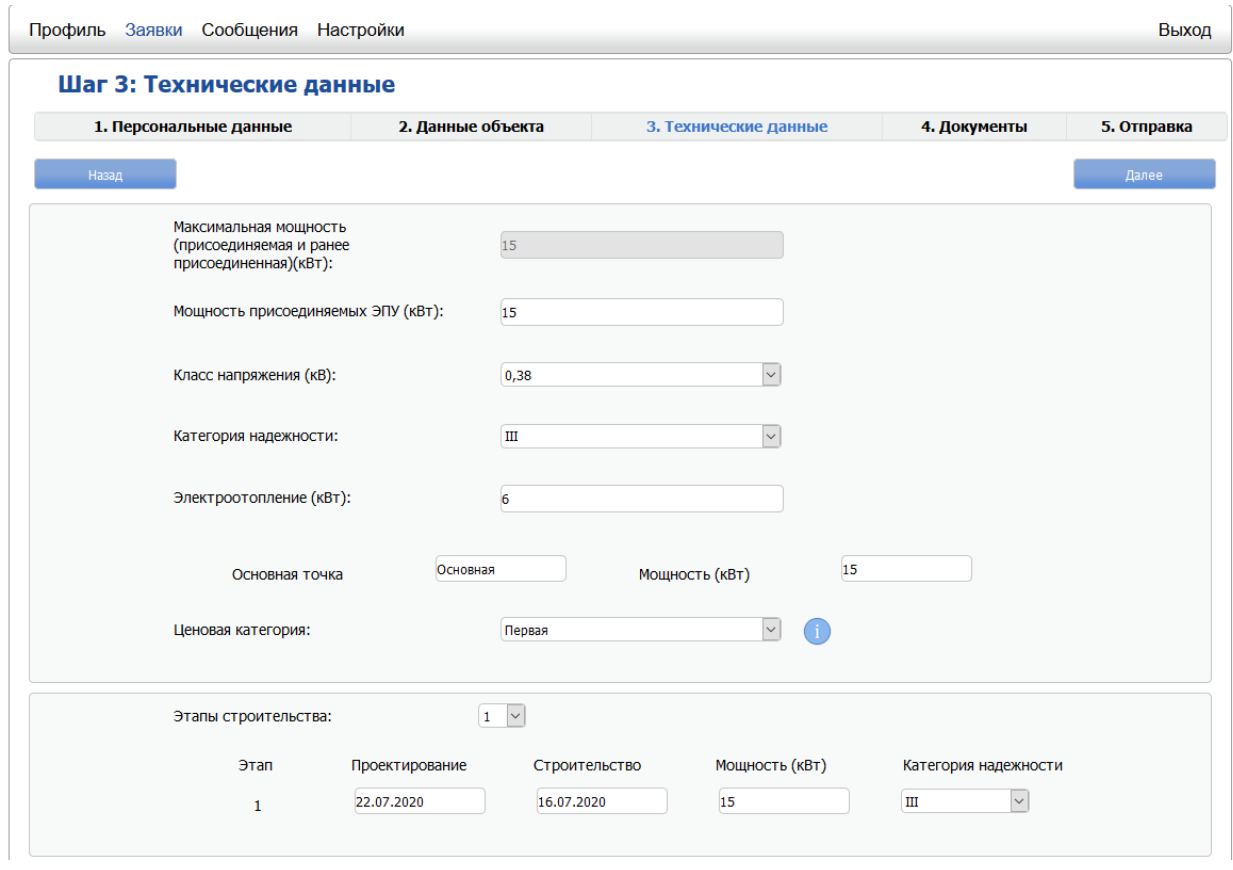

После заполнения технических данных, нужно нажать на кнопку «Далее» в правом верхнем углу для того, чтобы перейти на вкладку «Документы». На этой вкладке нужно добавить документы, которые необходимы для осуществления технологического подключения. Пример заполнения показан на картинке ниже. Для добавления или удаления документов, есть две кнопки «Добавить» и «Удалить» соответственно. Кнопки «Добавить» и «Удалить» есть напротив каждого типа документа.

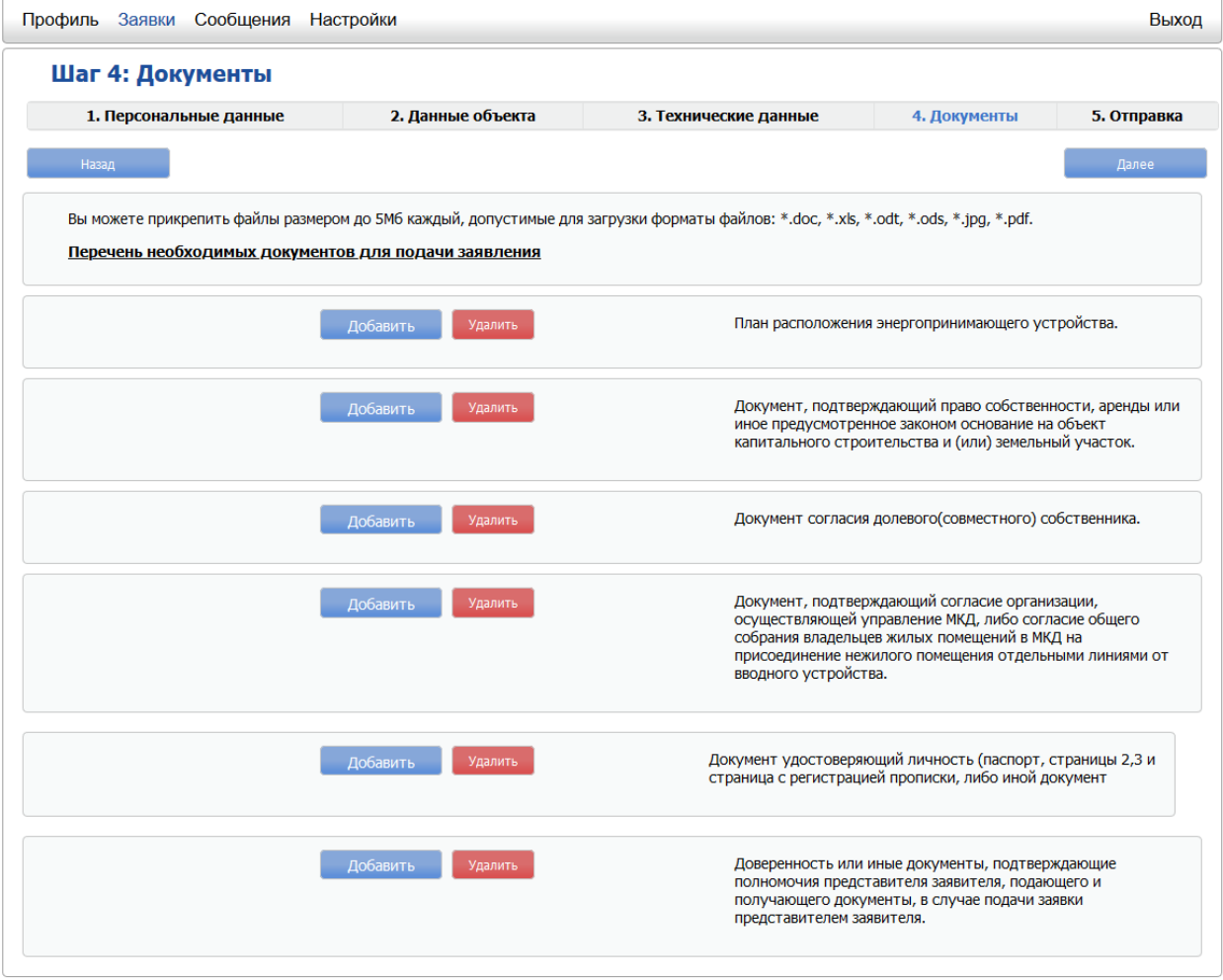

После того, как все необходимые документы добавлены нужно нажать на кнопку «Далее» в правом верхнем углу. После этого переходим на вкладку «Отправка», в которой осталось заполнить последние данные по заявке. Пример заполнения окна показан ниже.

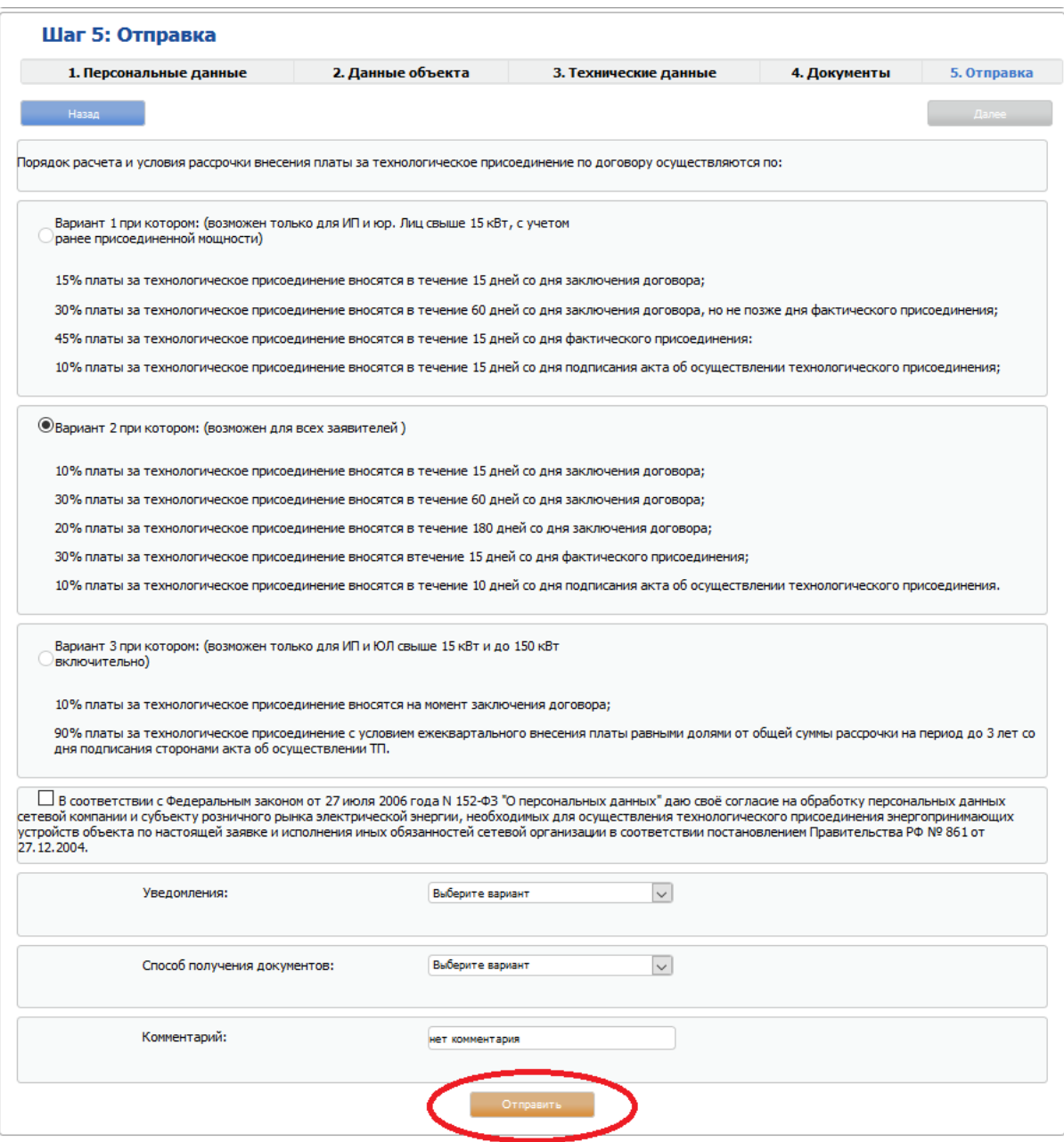

После заполнения последних данных и нажатия на кнопку «Отправить» заявка отправляется на рассмотрение в сетевую кампанию, для осуществления технологического присоединения. Заявка считается созданной.

Для того, чтобы посмотреть данные по ранее созданной заявке нужно во вкладке «Заявки» кликнуть на заявку мышкой для того, чтобы вышло меню, в котором выбрать пункт «Редактирование». Ну а далее окна будут аналогичные окнам при создании новой заявки.

Вкладка «Сообщения» служит для того, чтобы общаться с представителем сетевой кампании в режиме диалога. Окно вкладки «Сообщения» выглядит следующим образом:

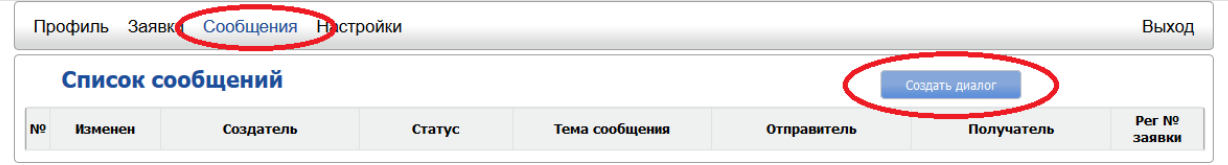

Для того чтобы начать общение нужно сначала создать новый диалог. Он создается при нажатии на кнопку «Создать диалог». Окно создания диалога выглядит следующим образом.

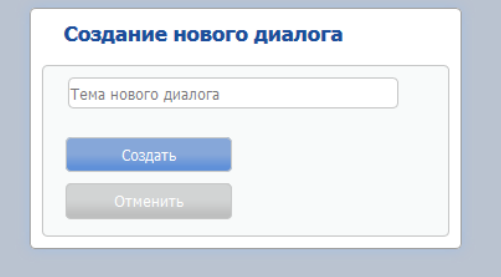

В данном окне необходимо указать тему диалога и нажать на кнопку «Создать». После этого выйдет окно, в котором можно задать свой вопрос представителю сетевой кампании. Окно выглядит следующим образом.

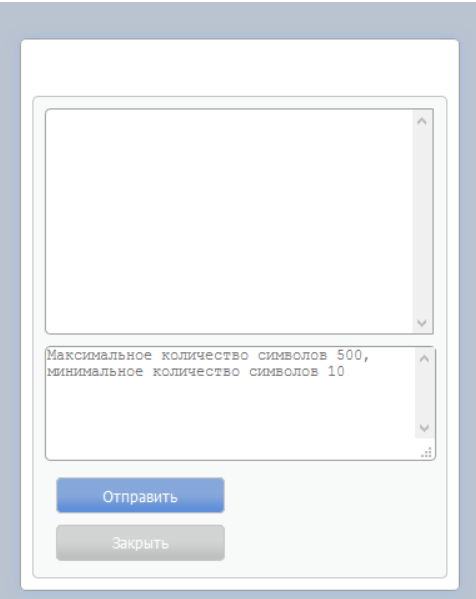

После нажатия на кнопку «Отправить» сообщение будет создано и отравлено.

На последней вкладке «Настройки» можно управлять своей учетной записью. Доступно изменение пароля к личному кабинету и изменение адреса электронной почты. Форма редактирования показана на картинке ниже.

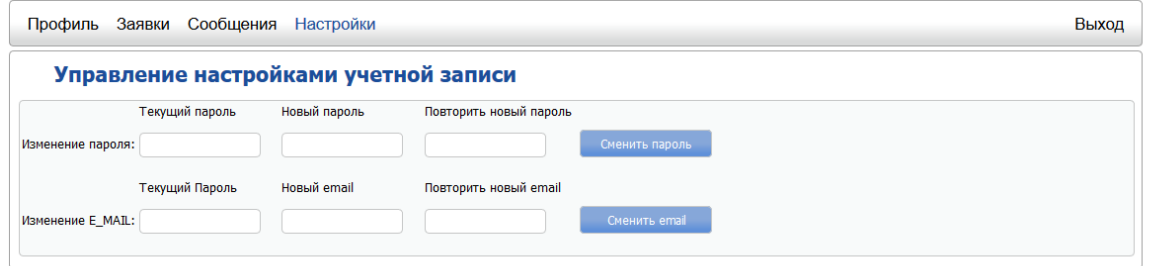